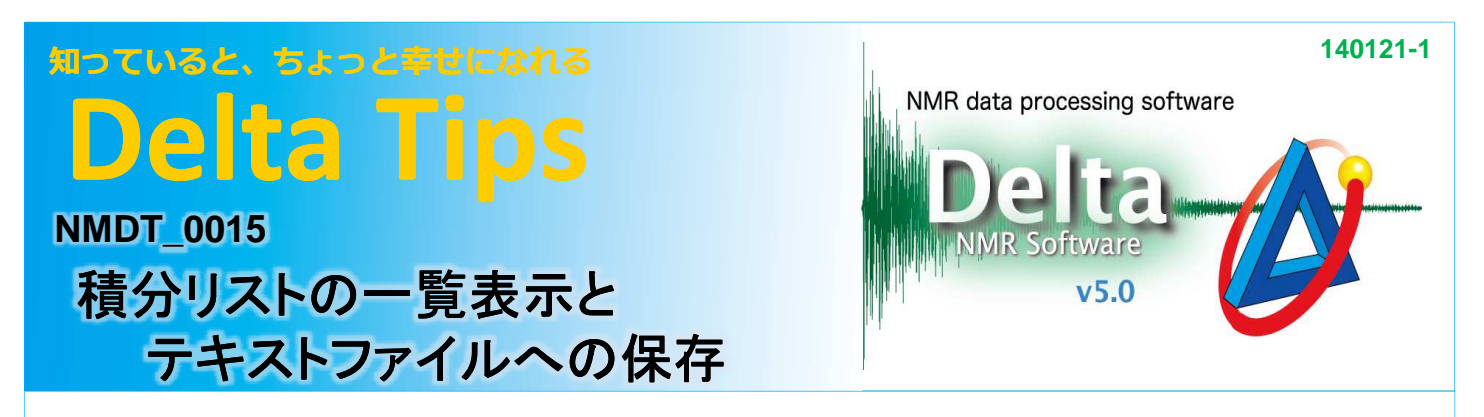

プロセッサウィンドウ あるいは データスレートで積分処理を行います。 ここではデータスレートの例で説明 します。

## ① データスレートの ① **[**レポート**]**メニューで**[**積分値レポートの作成**]**を選ぶ。

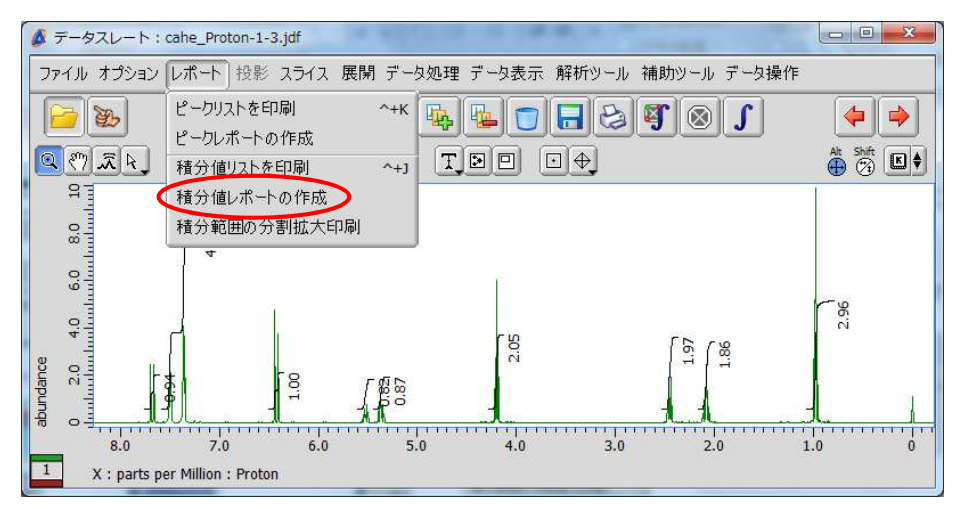

## ② **Delta**ウィンドウの ボタンをクリックして、ファイル情報ビューワを開く。 ウィンドウの ボタンをクリックして、ファイル情報ビューワを開く。

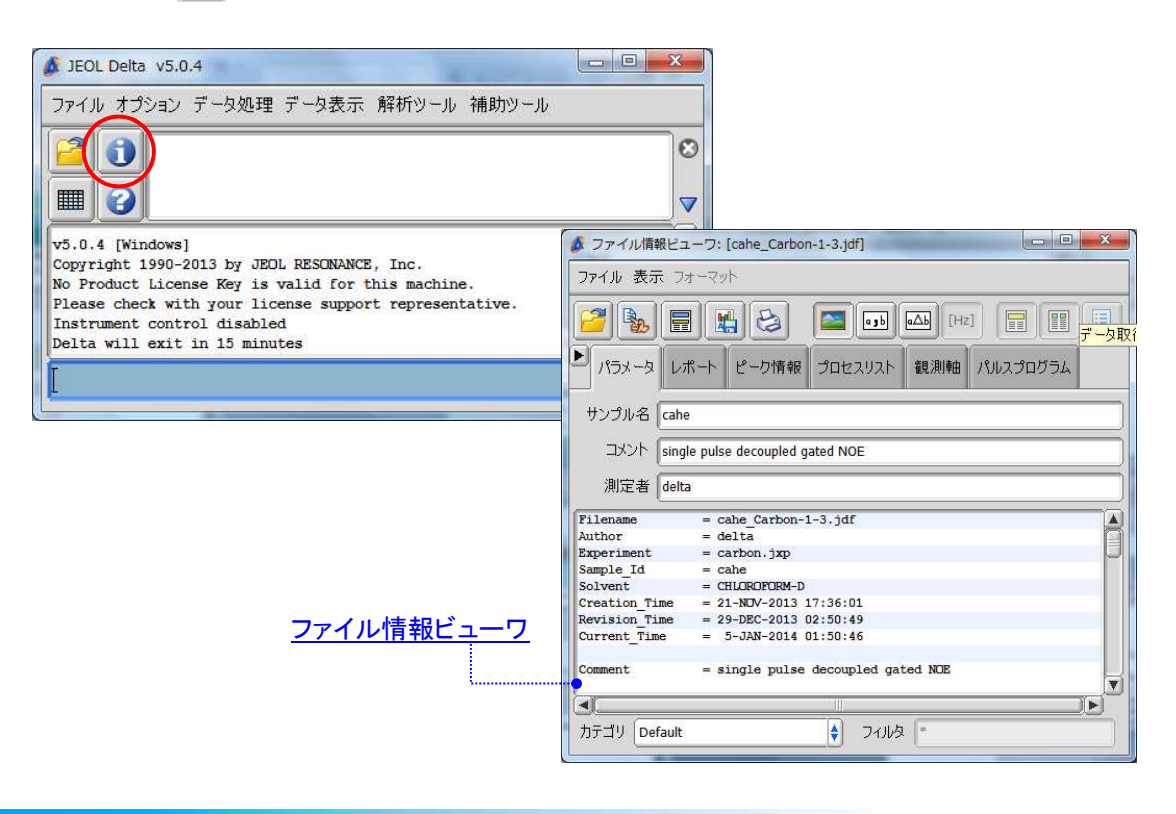

**JEOL RESONANCE** 

## 知っていると、ちょっと幸せになれる **Delta Tips**

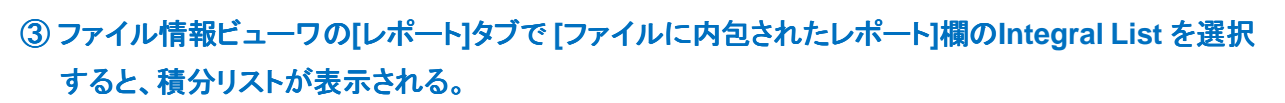

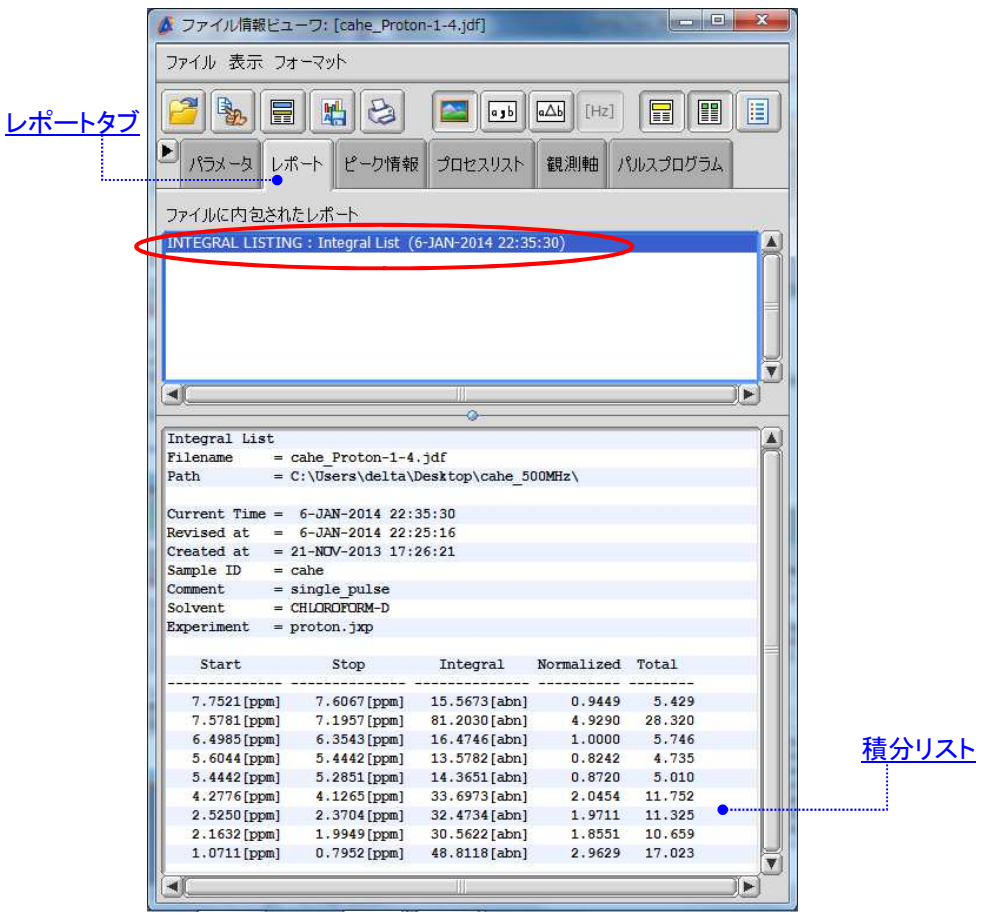

## (4) 積分値リストを保存する。

- **★ 岡 [Save Report] ボタン ⇒ テキスト形式で保存します。**
- ★ [ファイル]メニューで[フォーマットを指定して保存]を選ぶ ⇒ テキスト形式やCSV形式で保存できます。

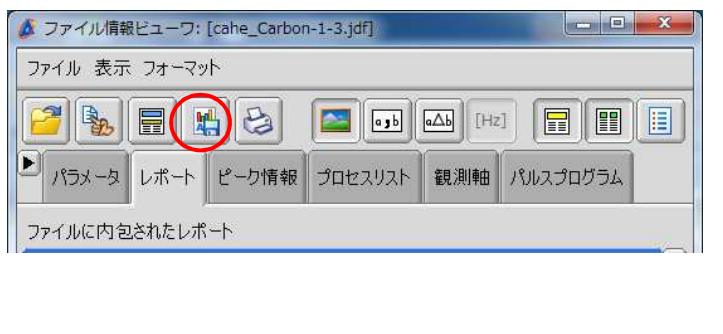

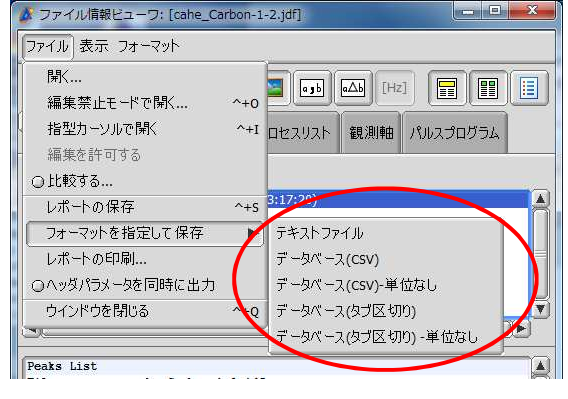

J JEOL RESONANCE

NMR data processing software

**Delta**